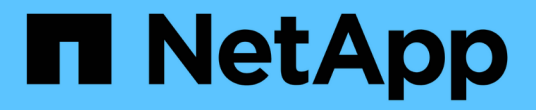

#### アラートの追加 OnCommand Unified Manager 9.5

NetApp December 20, 2023

This PDF was generated from https://docs.netapp.com/ja-jp/oncommand-unified-manager-95/onlinehelp/concept-guidelines-for-adding-alerts.html on December 20, 2023. Always check docs.netapp.com for the latest.

# 目次

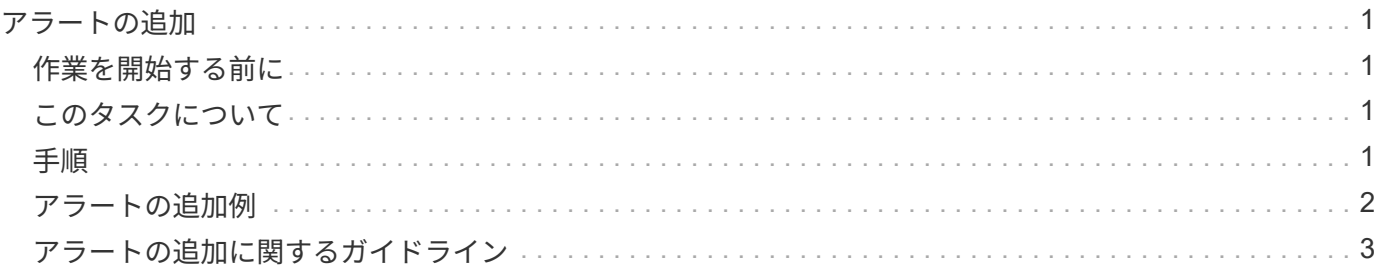

## <span id="page-2-0"></span>アラートの追加

特定のイベントが生成されたときに通知するようにアラートを設定できます。アラート は、単一のリソース、リソースのグループ、または特定の重大度タイプのイベントにつ いて設定することができます。通知を受け取る頻度を指定したり、アラートにスクリプ トを関連付けたりできます。

#### <span id="page-2-1"></span>作業を開始する前に

- イベントが生成されたときにUnified Managerサーバからユーザに通知を送信できるように、通知に使用す るユーザのEメールアドレス、SMTPサーバ、SNMPトラップホストなどを設定しておく必要があります。
- アラートをトリガーするリソースとイベント、および通知するユーザのユーザ名または E メールアドレス を確認しておく必要があります。
- イベントに基づいてスクリプトを実行する場合は、Management/Scriptsページを使用してUnified Managerにスクリプトを追加しておく必要があります。
- OnCommand 管理者またはストレージ管理者のロールが必要です。

### <span id="page-2-2"></span>このタスクについて

イベントを受け取った後は、イベントの詳細ページから直接アラートを作成できます。また、ここで説明する 構成/アラートページからアラートを作成することもできます。

#### <span id="page-2-3"></span>手順

- 1. 左側のナビゲーションペインで、構成>\*警告\*をクリックします。
- 2. [設定**/**アラート]ページで、[\*追加]をクリックします。
- 3. [ \* アラートの追加 \* ] ダイアログボックスで、 [ \* 名前 \* ] をクリックし、アラートの名前と概要を入力し ます。
- 4. [\* リソース ] をクリックし、アラートに含めるリソースまたはアラートから除外するリソースを選択しま す。

[ \* 次を含む名前( \* Name Contains ) ] フィールドでテキスト文字列を指定してフィルタを設定し、リソ ースのグループを選択できます。指定したテキスト文字列に基づいて、フィルタルールに一致するリソー スのみが使用可能なリソースのリストに表示されます。指定するテキスト文字列では、大文字と小文字が 区別されます。

あるリソースが対象に含めるルールと除外するルールの両方に該当する場合は、除外するルールが優先さ れ、除外されたリソースに関連するイベントについてはアラートが生成されません。

5. [\*Events] をクリックし、アラートをトリガーするイベント名またはイベントの重大度タイプに基づいてイ ベントを選択します。

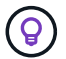

複数のイベントを選択するには、 Ctrl キーを押しながら選択します。

6. [\*Actions] をクリックし、通知するユーザを選択し、通知頻度を選択し、 SNMP トラップをトラップレシ

ーバに送信するかどうかを選択し、アラートが生成されたときに実行するスクリプトを割り当てます。

ユーザに対して指定されている E メールアドレスを変更し、アラートを再び開いて編集し ようとすると、変更した E メールアドレスが以前に選択したユーザにマッピングされてい ないため、名前フィールドは空白になります。また、[Management/Users]ページで選択し たユーザのEメールアドレスを変更しても、変更後のEメールアドレスは更新されません。

SNMP トラップを使用してユーザに通知することもできます。

7. [ 保存 ( Save) ] をクリックします。

#### <span id="page-3-0"></span>アラートの追加例

 $\bigcirc$ 

この例は、次の要件を満たすアラートを作成する方法を示しています。

- アラート名: HealthTest
- リソース:名前に「 abc 」が含まれるすべてのボリュームを対象に含め、名前に「 xyz 」が含まれるすべ てのボリュームを対象から除外する
- イベント:健全性に関するすべての重大なイベントを含みます
- アクション:「[sample@domain.com](mailto:sample@domain.com)」、「Test」スクリプトを含み、15分ごとにユーザーに通知する必要 があります

[Add Alert] ダイアログボックスで、次の手順を実行します。

- 1. [名前]をクリックし、と入力します HealthTest [アラート名]フィールドに入力します。
- 2. [\* リソース ] をクリックし、 [含める ] タブで、ドロップダウン・リストから [\* ボリューム ] を選択しま す。
	- a. 入力するコマンド abc 「\* Name contains \*」フィールドには、名前に「abc」が含まれるボリューム が表示されます。
	- b. [使用可能なリソース(Available Resources)]領域から[**\<**リソース(\<<All Volumes whose name contains 'abc'> >\*)]を選択し、[選択したリソース(Selected Resources)]領域に移動する。
	- c. [除外する]をクリックし、と入力します xyz [名前に\*が含まれています]フィールドで、[\*追加]をクリ ックします。
- 3. [\* イベント **]** をクリックし、 **[** イベントの重要度 **]** フィールドから **[** クリティカル \*] を選択します。
- 4. [Matching Events] 領域から [\*All Critical Events] を選択し、 [Selected Events] 領域に移動します。
- 5. [アクション]をクリックし、と入力します sample@domain.com [これらのユーザーにアラートを送信]フ ィールドに入力します。
- 6. 15 分ごとにユーザに通知するには、「 \* 15 分ごとに通知する」を選択します。

指定した期間、受信者に繰り返し通知を送信するようにアラートを設定できます。アラートに対してイベ ント通知をアクティブにする時間を決める必要があります。

- 7. 実行するスクリプトの選択メニューで、\*テスト\*スクリプトを選択します。
- 8. [ 保存( Save ) ] をクリックします。

#### <span id="page-4-0"></span>アラートの追加に関するガイドライン

アラートは、クラスタ、ノード、アグリゲート、ボリュームなどのリソース、および特 定の重大度タイプのイベントに基づいて追加できます。ベストプラクティスとして、重 要なオブジェクトが属するクラスタを追加したあと、それらのすべてのオブジェクトに ついてのアラートを追加することを推奨します。

アラートを作成する際は、システムを効率的に管理できるように次のガイドラインと考慮事項を参考にしてく ださい。

• Alert 概要の略

アラートを効果的に追跡できるように、概要をアラートに設定する必要があります。

• リソース

アラートが必要な物理リソースまたは論理リソースを決める必要があります。必要に応じて、リソースを 追加したり除外したりできます。たとえば、アラートを設定してアグリゲートを詳細に監視する場合は、 リソースのリストから必要なアグリゲートを選択する必要があります。

• イベントの重大度

イベントの重大度(重大、エラー、警告)ごとにアラートをトリガーするかどうかを決め、アラートをト リガーする重大度を指定する必要があります。

• イベント名

生成されるイベントのタイプに基づいてアラートを追加する場合は、アラートが必要なイベントを決める 必要があります

• アクション

通知を受信するユーザのユーザ名と E メールアドレスを指定する必要があります。通知のモードとして SNMP トラップを指定することもできます。アラートが生成されたときに実行されるように、アラートに スクリプトを関連付けることができます。

• 通知の頻度

指定した期間、受信者に繰り返し通知を送信するようにアラートを設定できます。アラートに対してイベ ント通知をアクティブにする時間を決める必要があります。イベントが確認されるまでイベント通知を再 送する場合は、通知を再送する頻度を決める必要があります。

• スクリプトを実行します

アラートにスクリプトを関連付けることができます。スクリプトはアラートが生成されると実行されま す。

Copyright © 2023 NetApp, Inc. All Rights Reserved. Printed in the U.S.このドキュメントは著作権によって保 護されています。著作権所有者の書面による事前承諾がある場合を除き、画像媒体、電子媒体、および写真複 写、記録媒体、テープ媒体、電子検索システムへの組み込みを含む機械媒体など、いかなる形式および方法に よる複製も禁止します。

ネットアップの著作物から派生したソフトウェアは、次に示す使用許諾条項および免責条項の対象となりま す。

このソフトウェアは、ネットアップによって「現状のまま」提供されています。ネットアップは明示的な保 証、または商品性および特定目的に対する適合性の暗示的保証を含み、かつこれに限定されないいかなる暗示 的な保証も行いません。ネットアップは、代替品または代替サービスの調達、使用不能、データ損失、利益損 失、業務中断を含み、かつこれに限定されない、このソフトウェアの使用により生じたすべての直接的損害、 間接的損害、偶発的損害、特別損害、懲罰的損害、必然的損害の発生に対して、損失の発生の可能性が通知さ れていたとしても、その発生理由、根拠とする責任論、契約の有無、厳格責任、不法行為(過失またはそうで ない場合を含む)にかかわらず、一切の責任を負いません。

ネットアップは、ここに記載されているすべての製品に対する変更を随時、予告なく行う権利を保有します。 ネットアップによる明示的な書面による合意がある場合を除き、ここに記載されている製品の使用により生じ る責任および義務に対して、ネットアップは責任を負いません。この製品の使用または購入は、ネットアップ の特許権、商標権、または他の知的所有権に基づくライセンスの供与とはみなされません。

このマニュアルに記載されている製品は、1つ以上の米国特許、その他の国の特許、および出願中の特許によ って保護されている場合があります。

権利の制限について:政府による使用、複製、開示は、DFARS 252.227-7013(2014年2月)およびFAR 5252.227-19(2007年12月)のRights in Technical Data -Noncommercial Items(技術データ - 非商用品目に関 する諸権利)条項の(b)(3)項、に規定された制限が適用されます。

本書に含まれるデータは商用製品および / または商用サービス(FAR 2.101の定義に基づく)に関係し、デー タの所有権はNetApp, Inc.にあります。本契約に基づき提供されるすべてのネットアップの技術データおよび コンピュータ ソフトウェアは、商用目的であり、私費のみで開発されたものです。米国政府は本データに対 し、非独占的かつ移転およびサブライセンス不可で、全世界を対象とする取り消し不能の制限付き使用権を有 し、本データの提供の根拠となった米国政府契約に関連し、当該契約の裏付けとする場合にのみ本データを使 用できます。前述の場合を除き、NetApp, Inc.の書面による許可を事前に得ることなく、本データを使用、開 示、転載、改変するほか、上演または展示することはできません。国防総省にかかる米国政府のデータ使用権 については、DFARS 252.227-7015(b)項(2014年2月)で定められた権利のみが認められます。

#### 商標に関する情報

NetApp、NetAppのロゴ、<http://www.netapp.com/TM>に記載されているマークは、NetApp, Inc.の商標です。そ の他の会社名と製品名は、それを所有する各社の商標である場合があります。